# Booking with Simply Travel

BYU's online travel purchasing platform

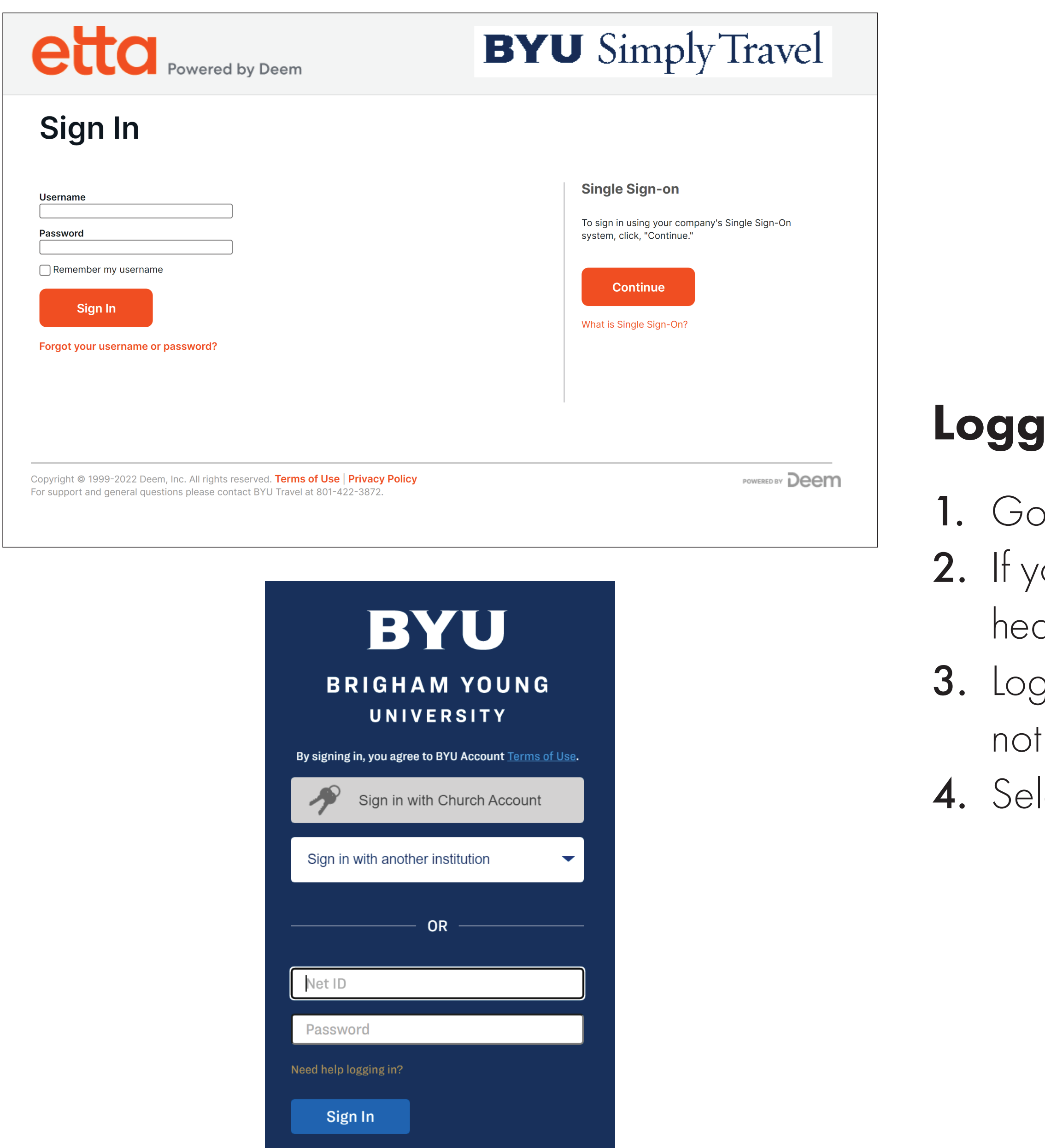

Protect your account with Duo Two-Step Verification. Learn more and sign up at duo.byu.edu

Don't have an account?

### jing In

### $\circ$  to purchasing.byu.edu/travel/simply-travel.

2. If you're not directed to the BYU single sign-on page, find the Single Sign-on ading and click Continue.

gin with your BYU Net ID and password. If you are unable to login or have yet created a Simply Travel account, please call 801-422-6293.

lect Leisure Travel. The main Simply Travel page will appear.

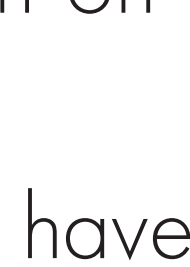

## Verifying Your Information

### **BYU** Simply Travel  $\bullet$ **William McFarland Account** Help **□ Sign Out**

### **Cosmo Cougar** Contact details **Edi** Home address Edit Payment cards Add **Business Email:** 1234 Street St. You have no payment cards saved Provo, UT 84604 @gmail.com Mobile Phone: +1 801-310-5 **United States Profile details Edit personal inf Edit emergency contact** Delegates Add **Change Password** People I can book and submit for: None entered People who can book and submit for me None entered Iotifications Preferences Set up Notifications to receive updates and additional information abour Setting your service preferences can save you time and enable relevant your services. recommendations. **Manage Notifications In Travel Preferences** Address Book and Calendar **Display Settings Address Bool** Date format: January 11, 2023 Measurement: US / Imperial Time format: 12 Hour Clock (3:00 **Currency: USD United States** Import your contacts into the Address Book so you have easy access to PM) dolla them when booking services. Time zone: Mountain Daylight Time Country: United States You currently have: 0 contact(s) in your Address Book. **View Address Book**

**Add/Edit a contact Import/Export contacts** 

- -
	-
	-

Click the gear icon in the upper right corner, then select **Account**. **2.** Click the **Profile** tab or the **Edit personal info** link. Verify that your name is in system EXACTLY as it appears on your passport, including middle name. Even if the system only prompts you for a middle initial, type your full middle name as it appears on your passport. If you fail to ensure your name matches your passport, you may not be allowed to fly.

**3.** If the name in the system does not match the name on your passport, update your name, then click Save.

**Note:** Be sure you check the **Profile** screen. The Overview screen will only show your first and last name, so it may not be an accurate reflection of your name as it appears in the system.

- -
- -
- -
- 

**4.** Click the **Overview** tab to return to that page. If you have not yet done so, you may want to update other information:

• Edit personal info, including date of birth, gender, address, phone number, emergency contact, and payment cards.

• Travel Preferences, including home airport, seat and meal preferences, and info about frequent flyer accounts you've set up with airlines.

When you've finished making changes on any screen, click Save.

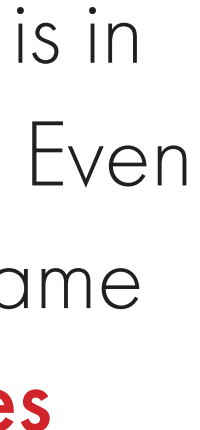

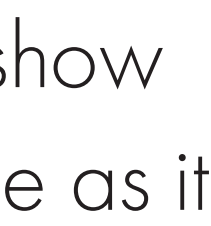

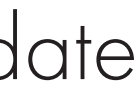

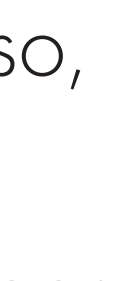

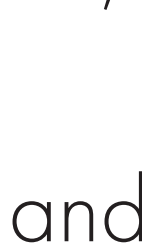

# Beginning Your Flight Search

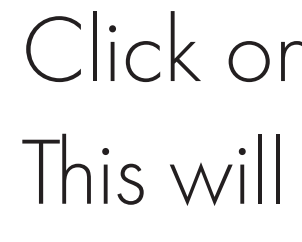

### Understanding Fares

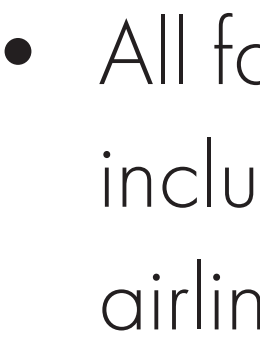

- 
- 
- -

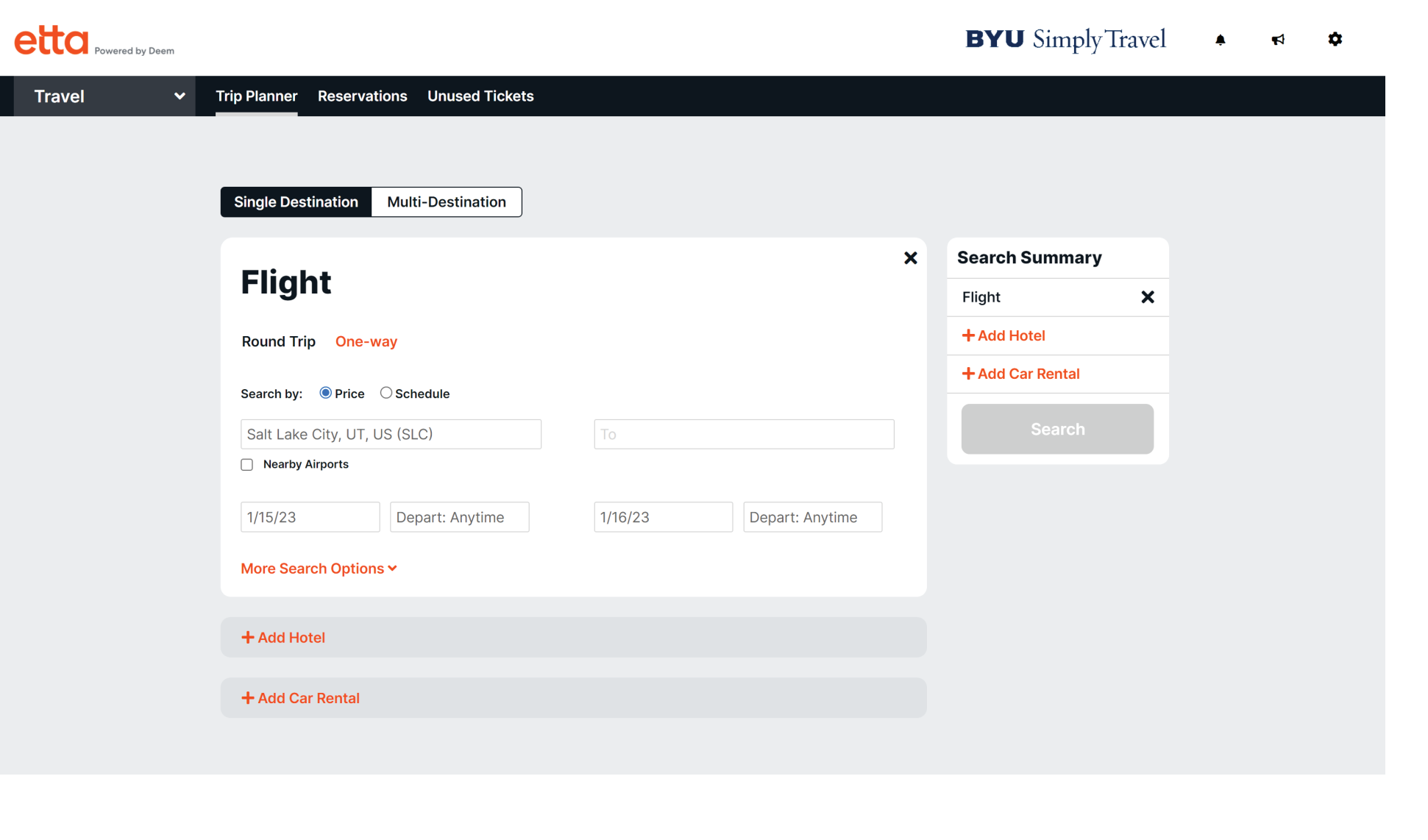

n the Travel drop-down menu in the upper left corner, and select Travel. return you to the main travel search page.

ares found in Simply Travel are Main Cabin. Most Main Cabin tickets ude one checked bag with international flights and allow changes with ie fees.

• Basic economy fares are blocked from the system due to not allowing any changes, seat assignments, or checked bags.

• All schedules found in Simply Travel are airline-approved connection times throughout the world.

• All major airlines are available in Simply Travel, except for a few airlines like Allegiant and Frontier which are blocked in our system.

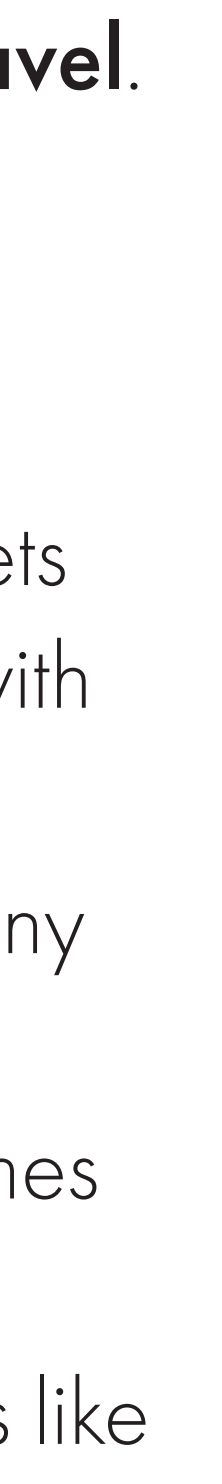

# Understanding Different Types of Flights, pt. 1

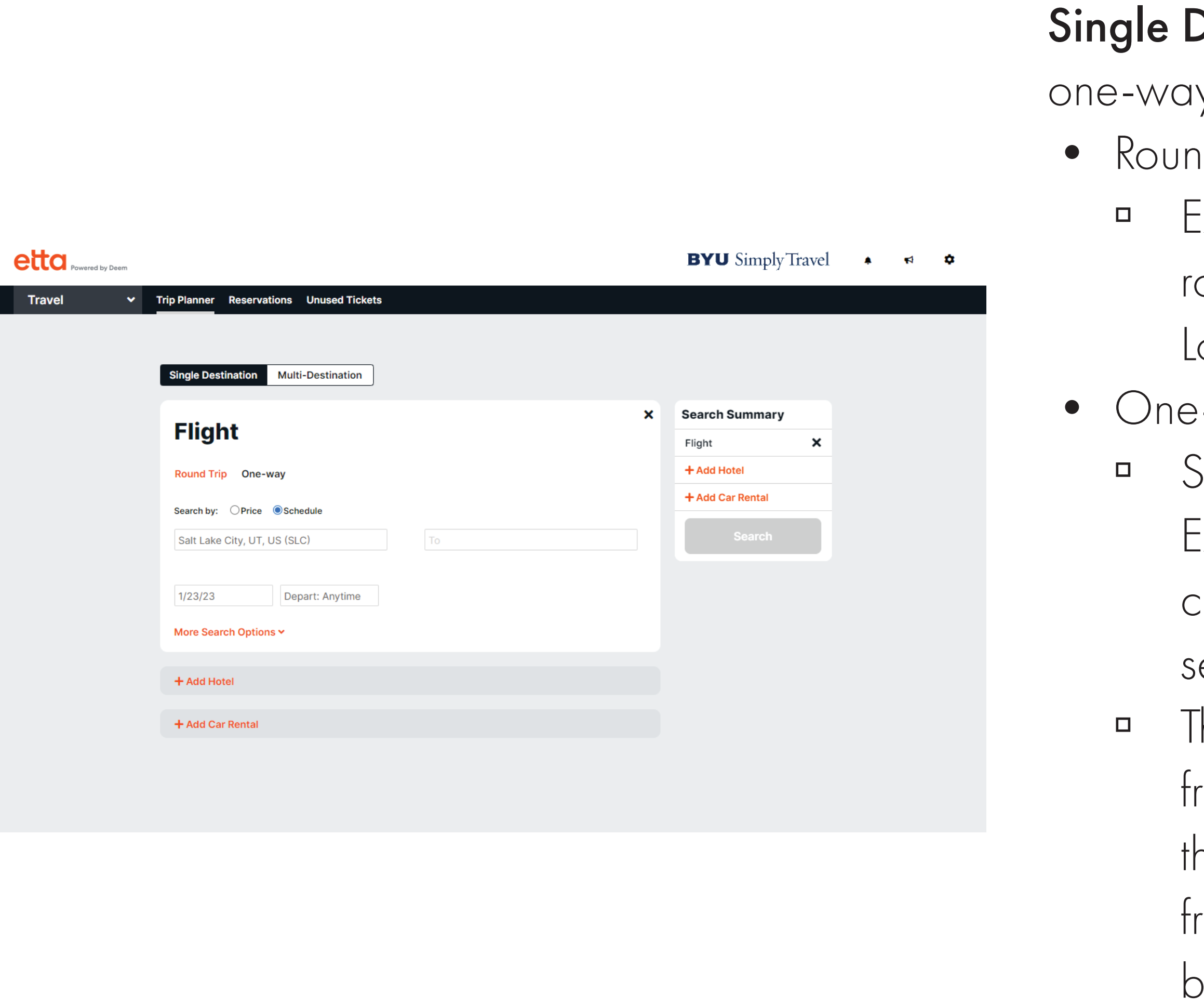

- Destination is what you select if you are booking a round trip ticket or two y flights.
- id trip tickets fly into and out of the same city.
- Example: If you just want to fly to London and then fly home, book a single ound-trip ticket that goes from Salt Lake City to London and then from London to Salt Lake City.
- way flights just go from one airport to another.
- $\delta$ ometimes two one-way tickets can be cheaper than a round trip ticket. Example: if you're having trouble finding round trip tickets you like, you could book a single one-way flight from Salt Lake City to London, then a separate one-way flight from London back to Salt Lake City.
- hey can also be great options if you are flying to one city but returning from another city. Example: If you're going to start your trip in London and then travel to Paris for last part of your trip, you could buy a one-way ticket from Salt Lake City to London, then a separate one-way flight from Paris back to Salt Lake City.
- **Note:** If you're purchasing two one-way tickets, you have to purchase one and then go through the process again to book the other.

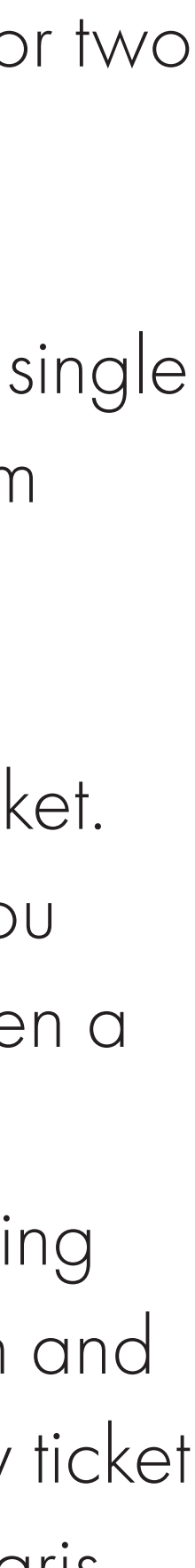

# Understanding Different Types of Flights, pt. 2

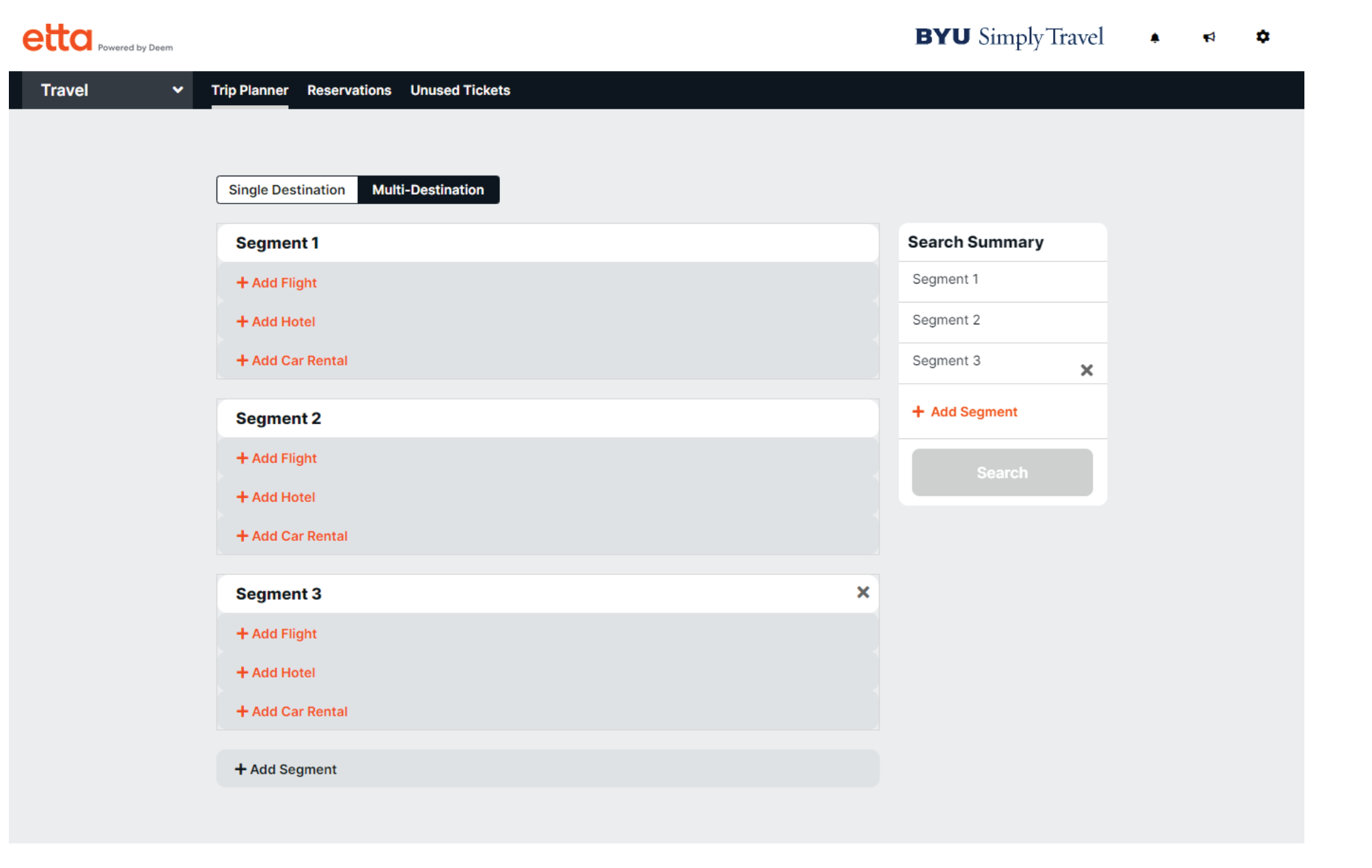

• Multi-Destination search works intermittently; you may have better luck selecting one-way tickets instead. If you are flying into one city but returning from another, it is recommended that you search for both a multi-destination flight and two one-way flights.

Note: Sometimes people try to save money by buying different tickets for different legs of a single journey. For example, if you're flying to London, you might try to save money by booking a flight from Salt Lake City to NYC, and then a separate flight (possibly on a different airline) from NYC to London. We recommend that you do not do this. It will force you to collect your luggage when you arrive in the middle location, check in for your new flight, check your luggage again, and go back through security, which will take a lot of time. If your first flight is delayed at all, you could miss your second flight, and because the flights weren't booked together, the airline may have no obligation to rebook you. Also, it's harder to monitor and keep up with airline schedule changes.

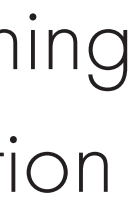

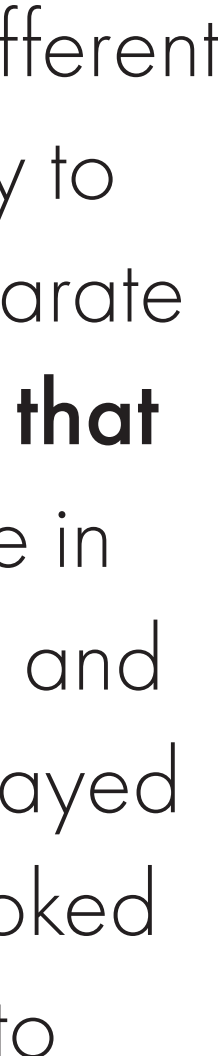

# Searching for Tickets

- 
- 
- 
- 
- 
- 
- 
- 
- -
	-
	-
- 

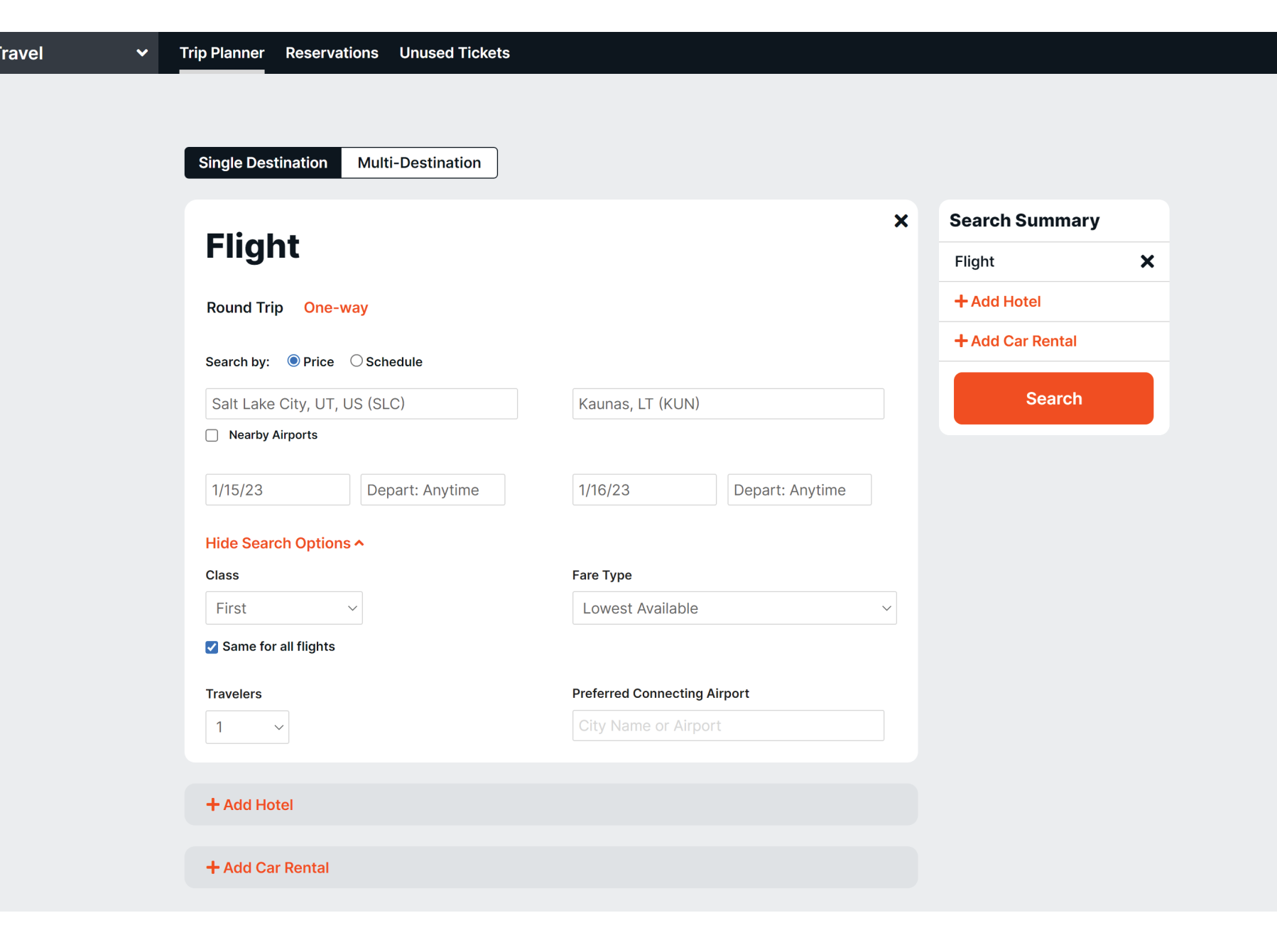

**1.** Make sure **Single Destination** is selected at the top of the Travel page. 2. Click + Add Flight.

**3.** Make sure **Round Trip** is selected (it will be selected by default). 4. In the From field, begin to type the city name or airport code for the departure airport. Suggestions will appear; select the correct airport from the list. 5. Do the same in the To field for the arrival airport.

Note: If your departure or arrival airport is flexible, you can check the Nearby Airports checkbox to get more search results. This is useful if you are flying from or to an area with multiple airports. For example, if you chose Heathrow airport in London, it would also search for Gatwick, Luton, and other nearby airports.

7. If applicable, click the More Search Options link to see more search parameters; you can specify **Class** (which class of seat you want), number of Travelers, Fare Type, and Preferred Connecting Airport (if you have a specific airport you prefer to have your layover in).

6. Choose your desired dates and times for flying.

8. Click Search.

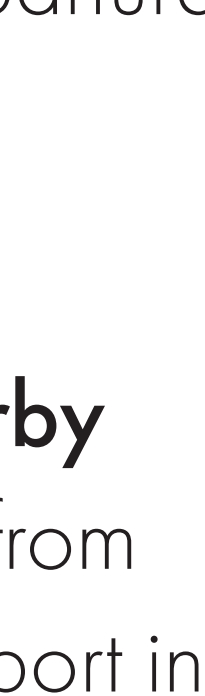

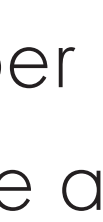

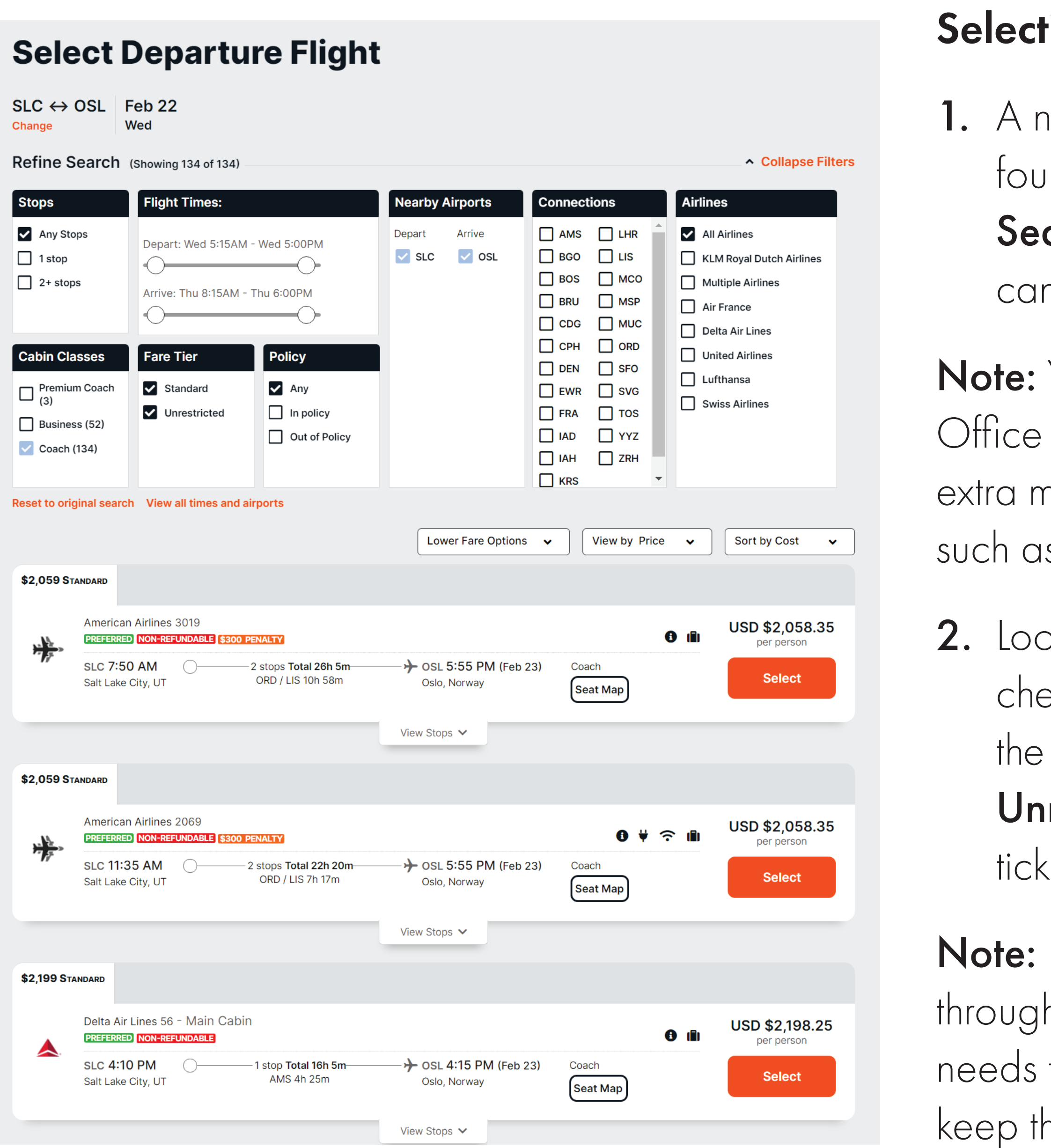

### ting Flights, pt. 1

1. 1. A new screen will open, showing the possible departure flights that were und. To narrow down the options, you can use the filters in the Refine arch area (click Expand Filters to see even more filter information). You n filter by number of spots, time of day, airline, and more.

You may not see all possible flights on this page; in accordance with Travel policy, the system filters out the most basic fares (the ones that charge you noney to select seats, check luggage, etc.) as well as undesireable routes, is those with excessively long layovers.

2. A through the available flights, which are typically organized from eapest to most expensive (though you can use the dropdown menus in upper left to change how the results are sorted). Use the Standard and restricted tabs to choose whether you want the cheaper nonrefundable tet or the more expensive refundable ticket.

Delta Airlines is offering a reward for BYU students who book Delta flights h Simply Travel in 2023: a \$50 credit to be used on a future flight. It just to be used before the end of the year. So as you're considering flights, hat in mind!

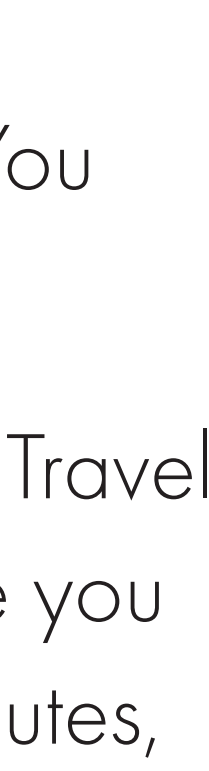

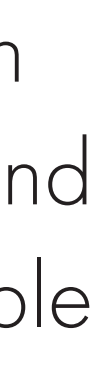

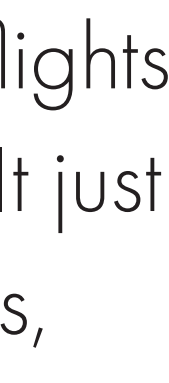

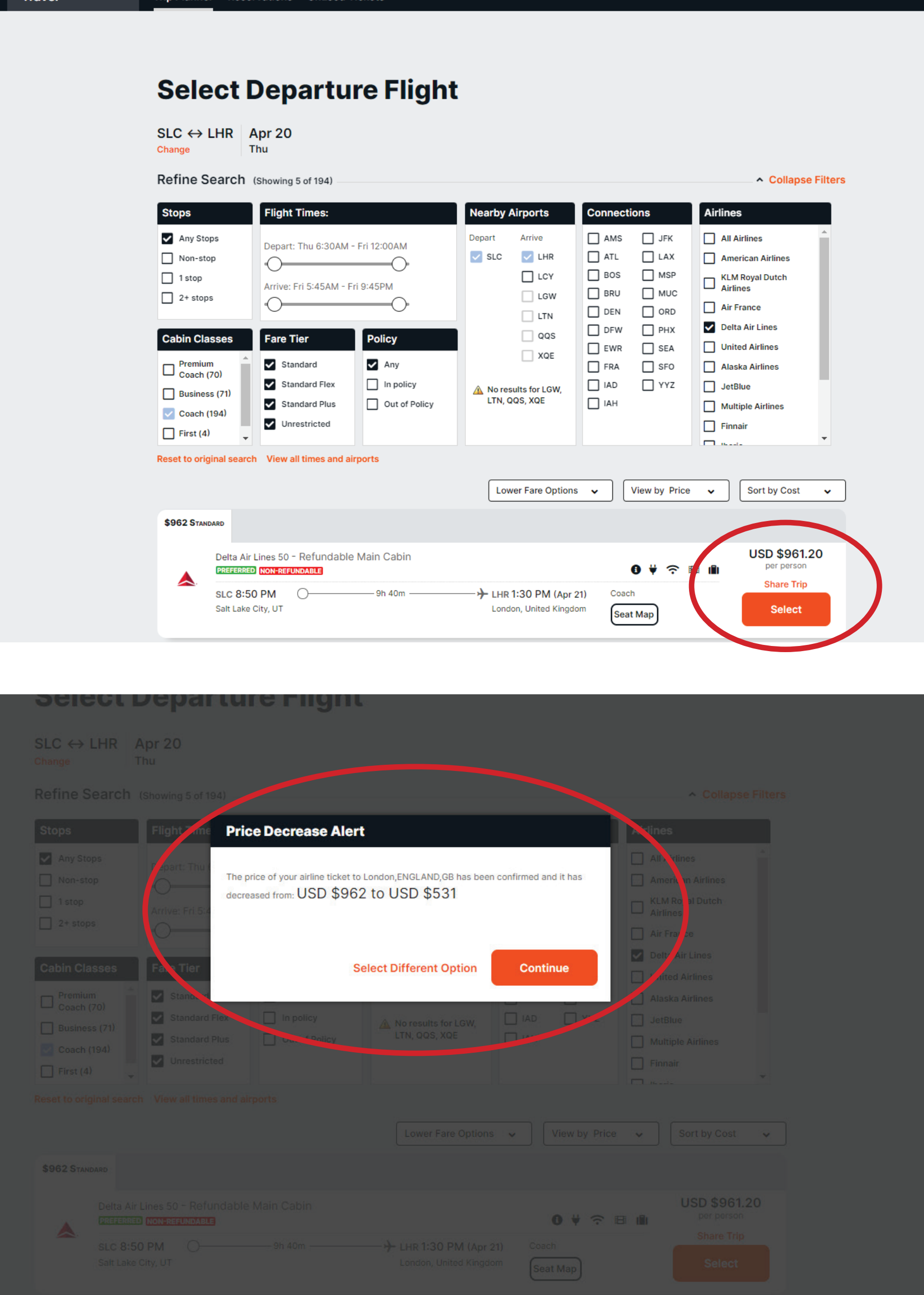

### Selecting Flights, pt. 2

- -
- 
- 

4. When you're happy with your ticket and seat selection, click Select. 5. Do the same on the next page to select your return flight.

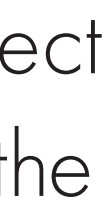

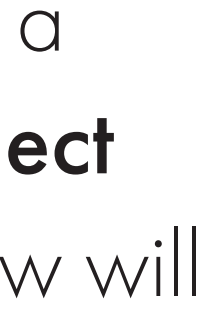

Note: BYU has contracts with some airlines to get cheaper fares, but due to a quirk in the system, you may not see the final fare until you've clicked the Select button. If the final fare changes from what you initially saw, a pop-up window will inform you of the price change, as shown at left.

3. When you've found the flight you want, click the Seat Map button to select where on the plane you'd like to sit. Click on the desired seat, then click the Pin Seat button.

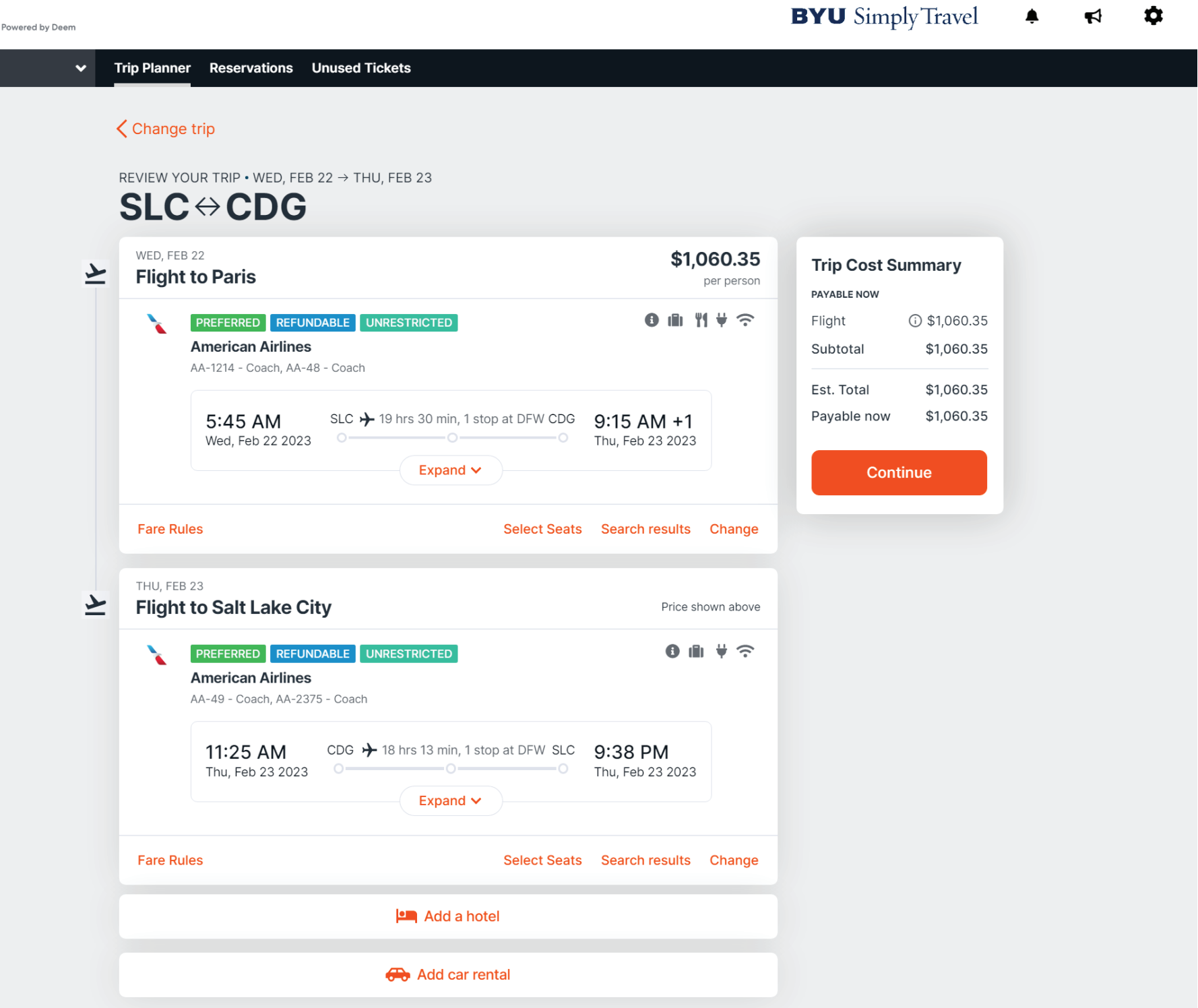

etta

### Confirming Your Trip

Note: If you need to make a change, do not use the back arrow on the browser; use the **Change** buttons to alter the destination or dates.

When you've selected your flight or flights, a confirmation screen will appear. Double-check that your flight information and personal information are correct, then hit **Continue**.

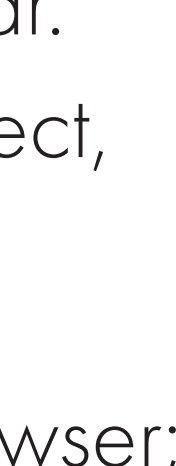

### **Purchase Trip**

SLC  $\leftrightarrow$  CDG Feb 22  $\rightarrow$  Feb 23 Wed **Thu** 

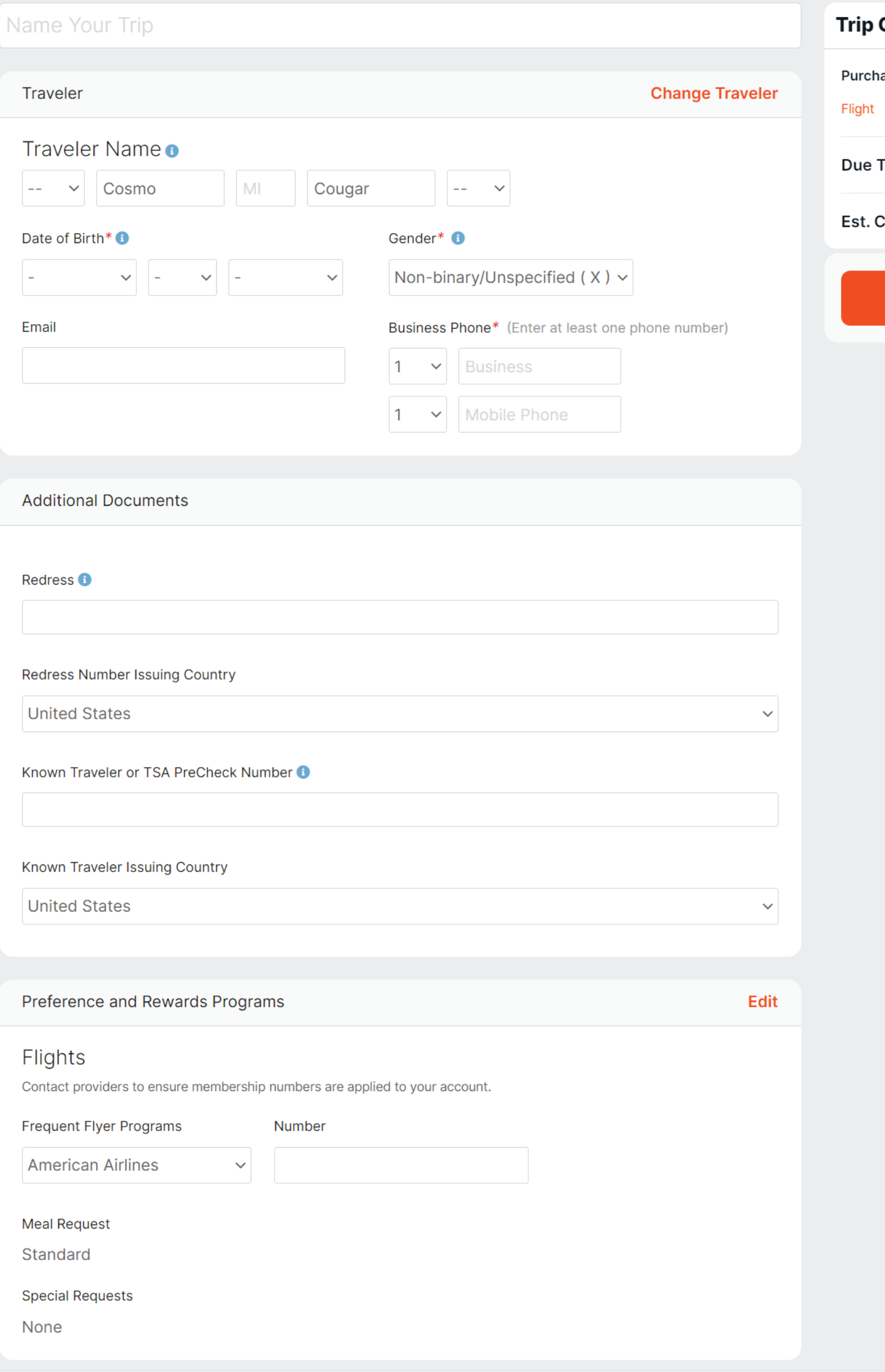

### **Cost Summary**

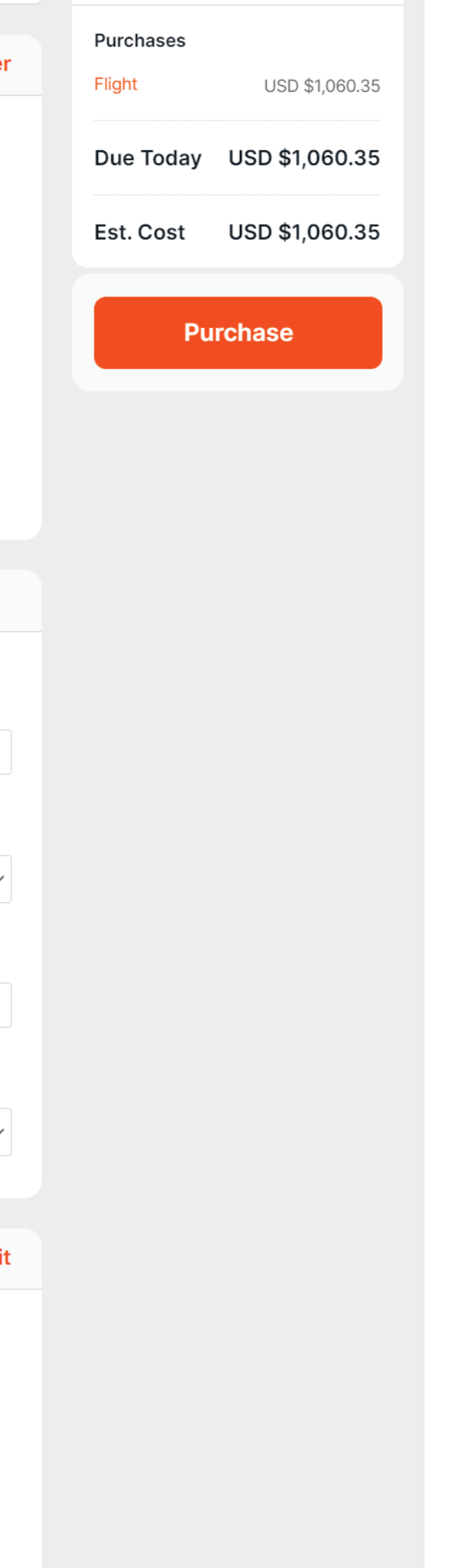

# Purchasing Your Trip

- -
	-
- -

- -
	-
- -
- 
- 

1. Once you've confirmed your trip, the Purchase Trip screen will appear. Make sure that your personal information is correct and that your name matches the way it appears on your passport.

3. Fill out any other personal information as needed, such as frequent flyer numbers (if they're not already in the system), TSA Precheck information, wheelchair requirements, and special meal requests.

2. Once you've double-checked that your name matches, check the box that reads I AGREE—The name that has been entered matches my government issued ID that I will be traveling with.\*

4. In the Notifications section, you can configure it so the system will send you trip information and updates via email or text.

5. In the Billing Information section, enter your payment card info.

6. When you're certain that everything is correct, click the **Purchase** button.

# Viewing Your Itinerary

You will receive an email with your flight itinerary.

To see your receipt, click on the black box that says Itinerary and Documents in the email you receive. It will take you to the receipt for your flight.

Please review the Know Before You Go document to get additional information to help with your flights.

**BYU TRAVEL SERVICES** 1-801-422-3872

**Add to Calendar** 

**Itinerary & Documents** 

Trip to: Passenger(s):

NEW YORK LGA, NY BAARDSON/KRISTINA MARI

If you have any questions, please email the International Travel Office at intltravel@byu.edu.